#### **District Student Search** Author: San Diego Unified, IT Student Systems. Presenter: Manjit Charaia April 22, 2016

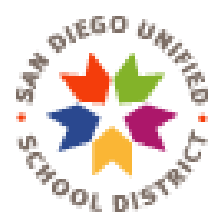

# **About San Diego USD**

- <https://www.sandiegounified.org/>
- ▶ Second largest district in California
- $\rightarrow$  130,000+ students
- ▶ Nearly 6,000 teachers
- ▶ Over 230 schools:117 traditional elementary schools, 9 K-8 schools, 25 traditional middle schools, 24 high schools, 49 charter schools, and 14 atypical/ alternative schools.
- ▶ PowerSchool since 2013

## **District Student Search: Overview**

- ▶ Compatible with PowerSchool 8.x onwards
- ▶ San Diego uses this customization to allow schools to transfer and re-enroll students from other sites in a few easy steps. School users can complete the enrollment process without the need of a security role at the school where the student was last enrolled.
- ▶ Schools can use District Search feature in PowerSchool to search the entire district for –
	- Currently enrolled students
	- Previously enrolled in the district

## District Student Search: Usage

- Student enrollments
	- Helps to prevent duplicate student IDs in PowerSchool
	- When no results are found, the student is enrolled as a new student to the district. PowerSchool issues a new student ID to the student.
	- San Diego uses this customization differently at certain times of the year by turning off/on certain features

#### **District Student Search: Customization**

- The customization adds the 'District Students' tab to the Start/Home page
- ▶ The District Search allows users to search for students, district-wide.
- Search parameters: Last Name, First Name, Birth Date, Home Phone, Student Number, Student State ID, Gender and Grade Level
- User must enter at least one field to search on
- ▶ Students are displayed who match ALL of the criteria entered.

### **District Student Search: Customization**

- ▶ San Diego uses this customization differently at certain times of the year by turning off/on certain features
	- August September: Allows schools to transfer active and inactive students. San Diego disables the ability to transfer active students about a week after the school year begins
	- September March: Allows schools to transfer inactive students only.
	- March August: Allows schools to transfer inactive students and set Next School/Next Grade.
		- After New Year Rollover process, in March, allow schools to set Next School/Next Grade for students.
		- After End of Year process, in August, disable the ability to set Next School/Next Grade

#### **District Student Search: Customization**

- ▶ On the search results page, the user can click on any column header to sort by that column.
- A pencil icon link is provided to change the Next School and Next Grade for students.
- Another pencil icon link is provided under the School column for transferring the students between schools
- ▶ The hyperlink on the Student Number column provides additional identifying student information in a pop-up window for a given student

## **District Student Search: Tab**

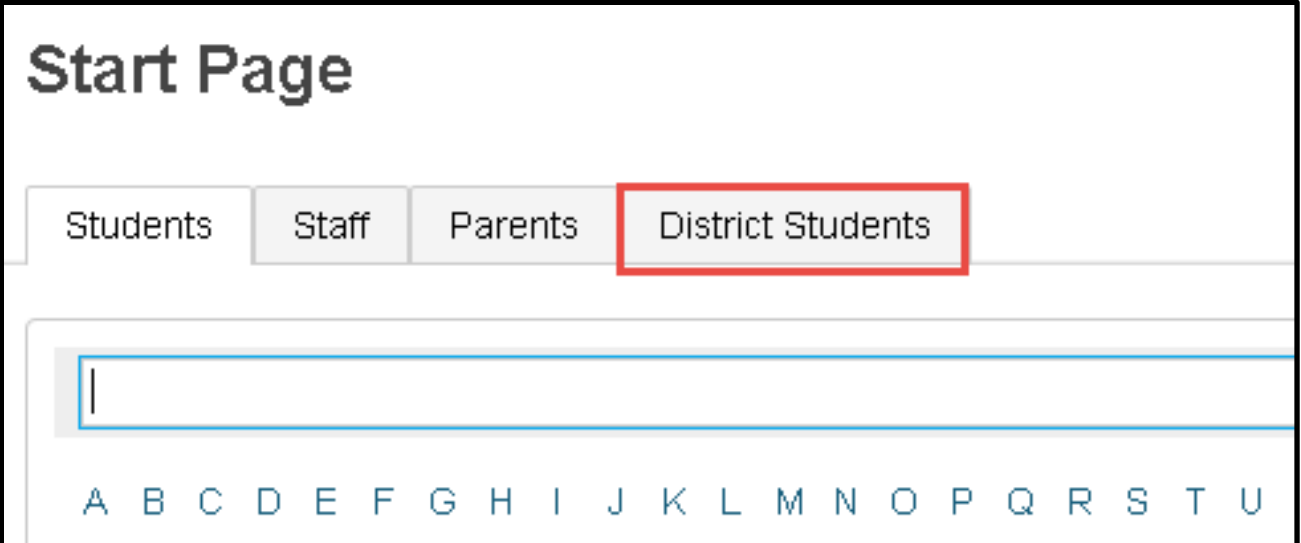

### District Student Search: Search Criteria

Search for the student by entering any information you want to search by.

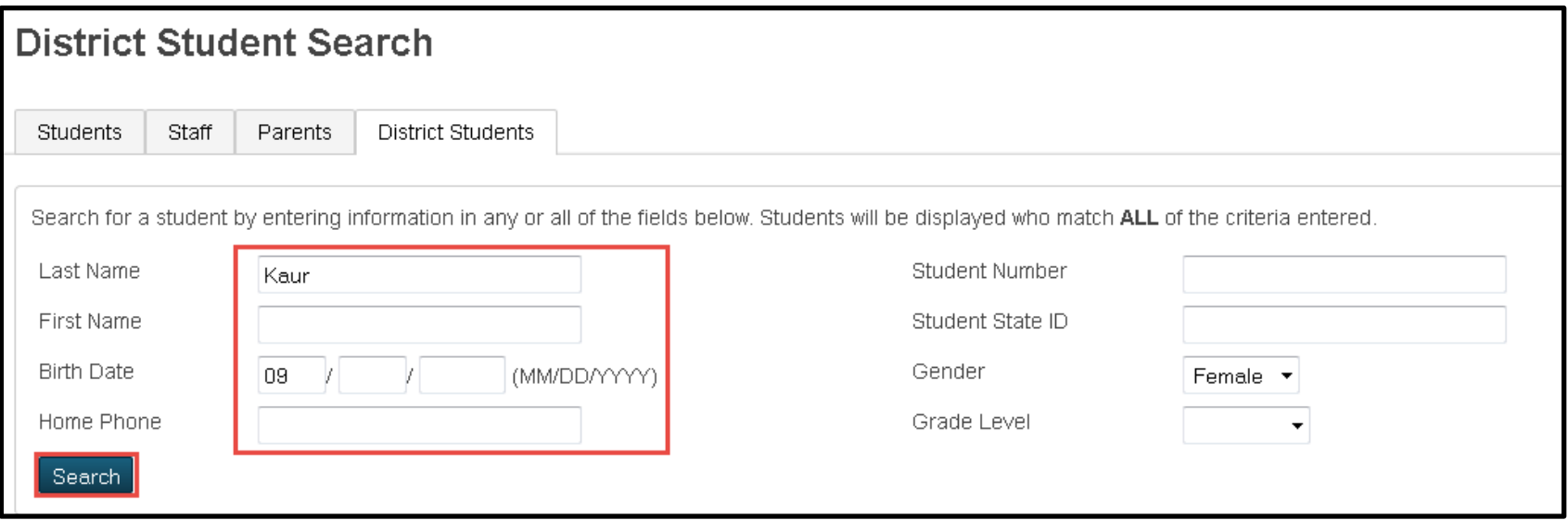

#### **District Student Search: Search Results**

If the search results produce more than one student, the user can click on any student number in blue to the right of the student name to view additional, identifying information.

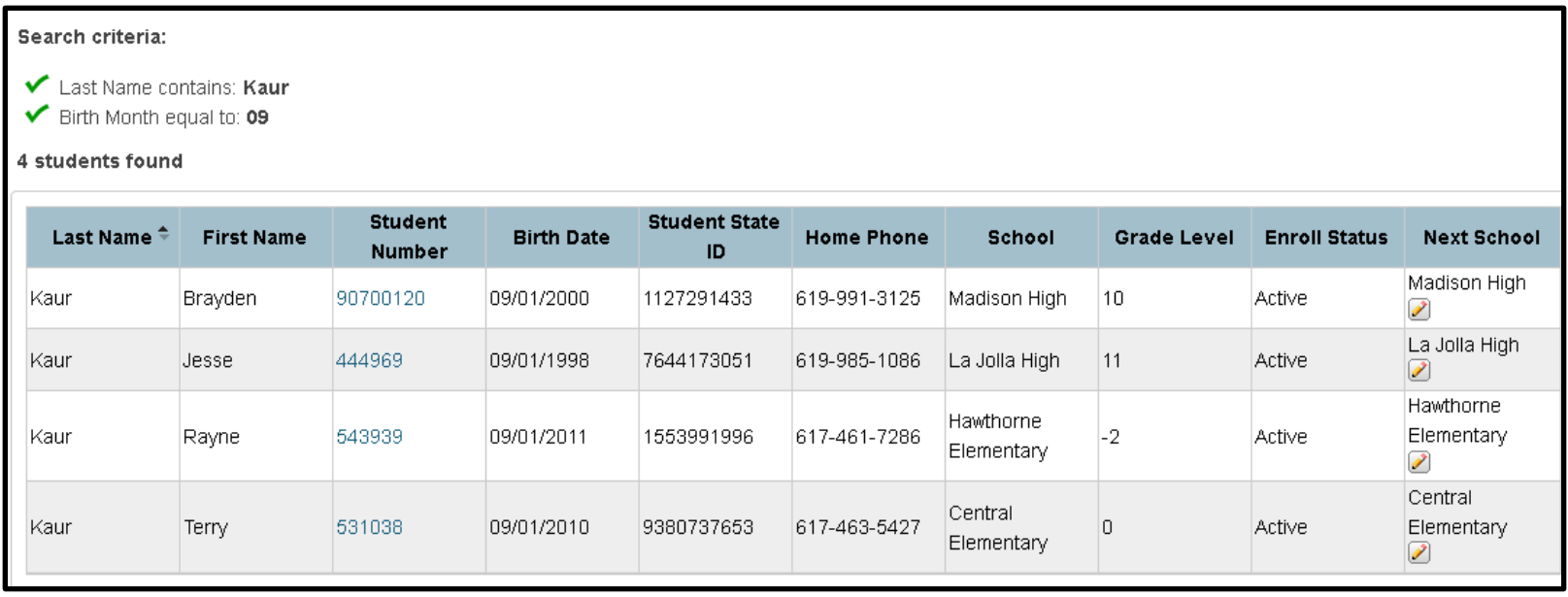

#### District Student Search: Search Results

The District Search Results page displays the student(s) found. In the example below,  $\overline{\mathbf{r}}$ only one student appears. Generally, the more specific the search criteria, the more narrow the search results will be (and, the faster it will complete). The search criteria you entered will be displayed at the top of the page, along with the number of students found

#### **District Search Results**

Students that matched your search criteria are displayed below. Click on the pencil icon  $\mathbb Z$  under the School column, to transfer the student to your school. Please note that you may only transfer inactive students at this time. To transfer an active student to your school, please contact the school where the student is actively enrolled and ask them to transfer the student out. After the student has been transferred out of their current school, you may use this page to transfer the student to your own school and then re-enroll them

Click on the pencil icon **2**, under the Next School column, to update the Next School and Next Grade for a student.

#### Search criteria:

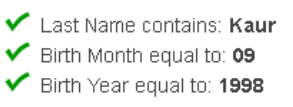

1 students found

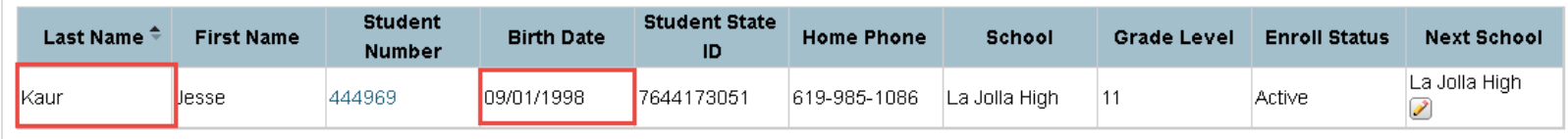

#### **District Student Search: Student Information**

A Student Information page will pop-up in a separate window. The Contacts and Enrollment headings can be expanded to reveal additional student information as needed.

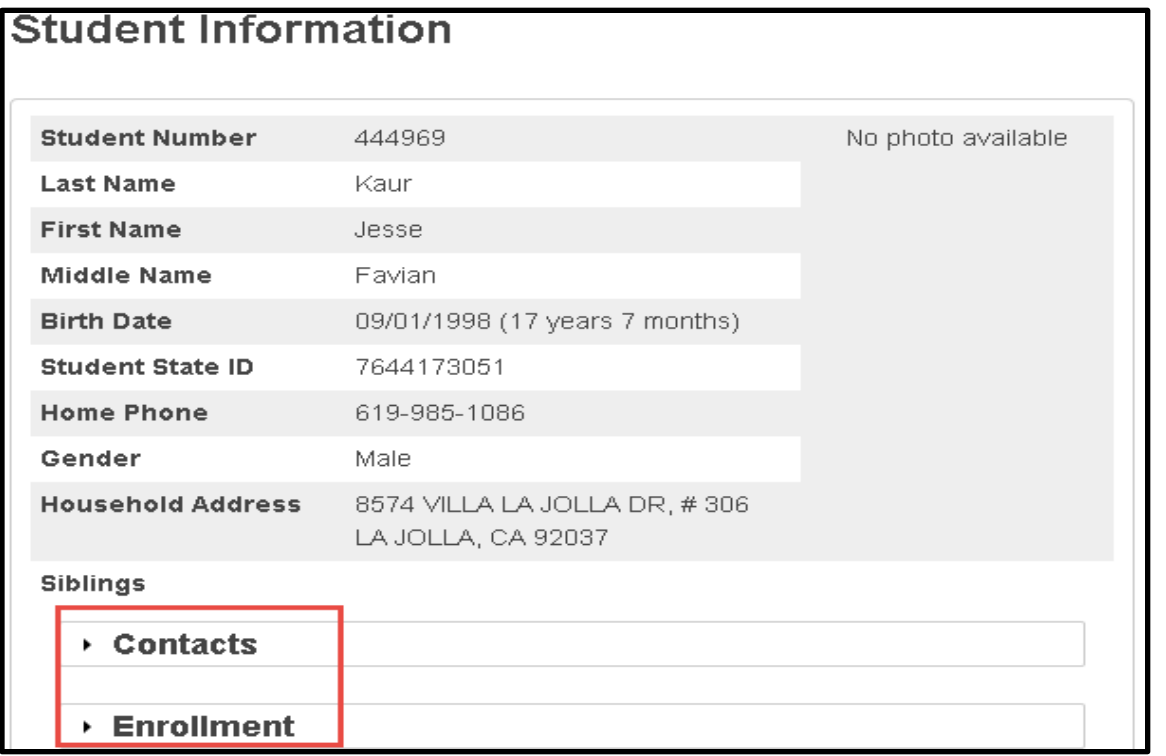

#### **District Student Search: For more Information**

#### ▶ Please feel free to contact

- Graham Hellewell Senior Systems Analyst/Programmer SDUSD [ghellewell@sandi.net](mailto:ghellewell@sandi.net)
- Manjit Charaia Senior Systems Analyst/Programmer SDUSD [mcharaia@sandi.net](mailto:mcharaia@sandi.net)